## **【M176】**

# **明星 Wi-Fi 接続マニュアル(詳細設定必須版) 【Windows11】**

**このマニュアルの対象者:**職員、教員、通学生、通信生

**目的:**自動で Wi-Fi 接続できない場合や、共有 PC に、明星 Wi-Fi 接続設定をする

**注意事項:**明星 Wi-Fi 接続可能エリアにて作業を実施してください。

## **目次**

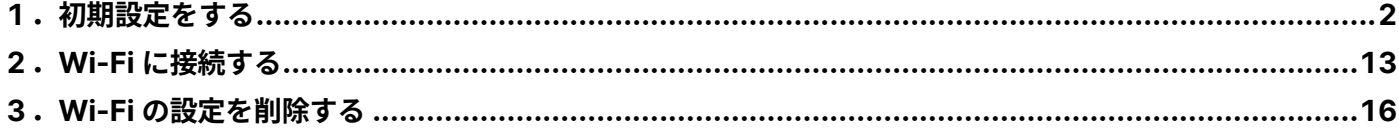

and the control of the control of the control of the control of the control of the control of the control of the control of the control of the control of the control of the control of the control of the control of the cont

## <span id="page-1-0"></span>**1.初期設定をする**

**The Community Community** 

(1)検索欄に「**control**」と入力し、検索結果から「**コントロールパネル**」を選択し画面を開きます。

<u> The Common State Common State Common State Common State Common State Common State Common State Common State Common State Common State Common State Common State Common State Common State Common State Common State Common S</u>

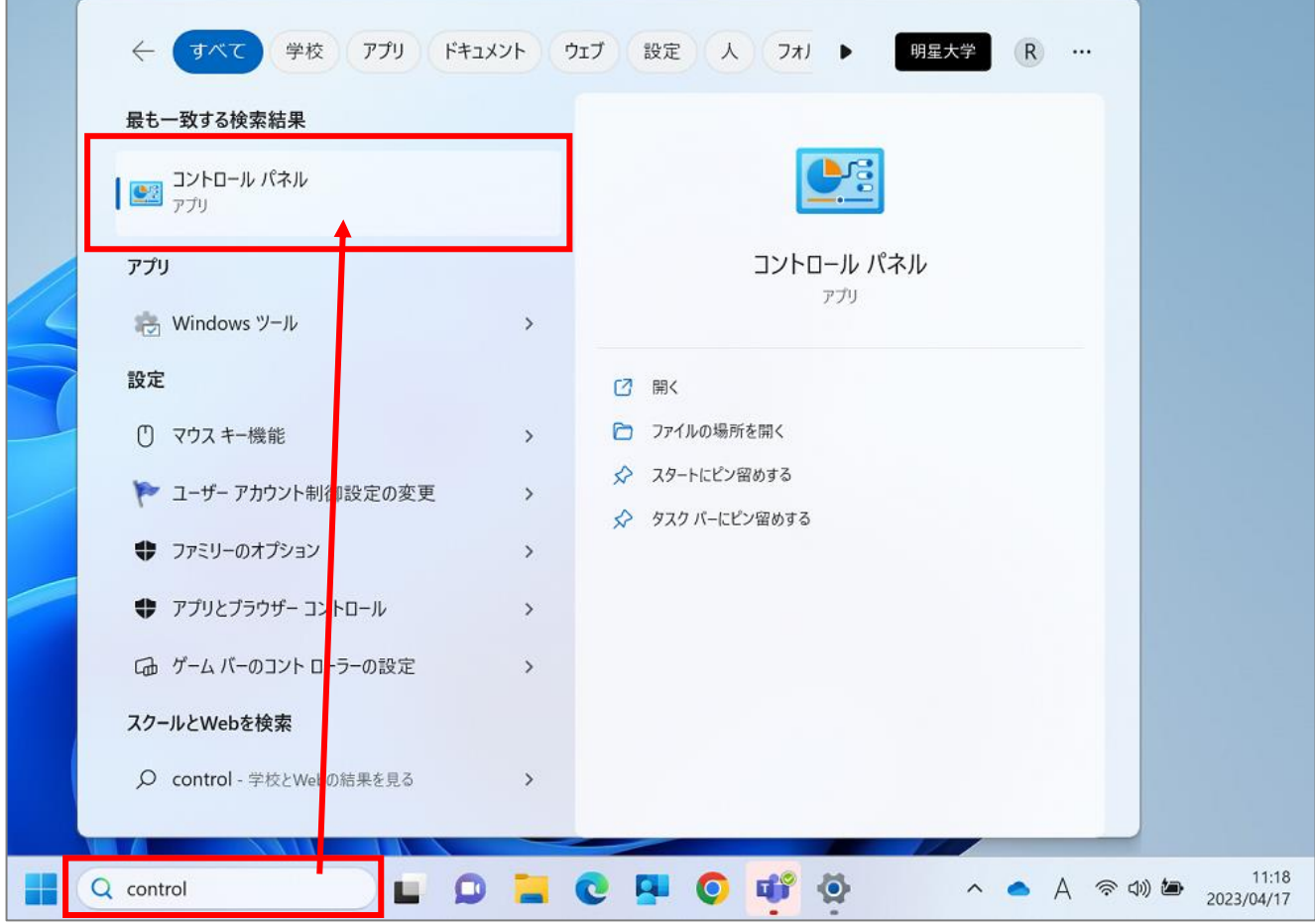

(2)「**ネットワークとインターネット**」をクリックします。

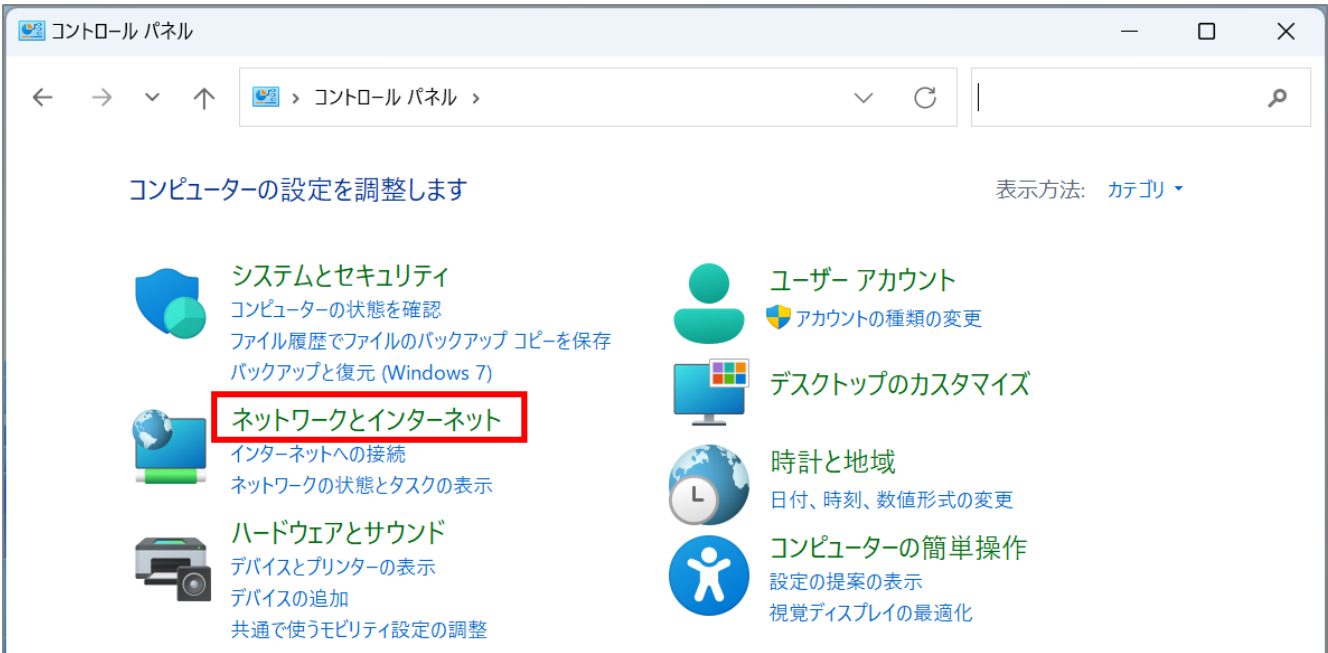

(3)「**ネットワークと共有センター**」をクリックします。

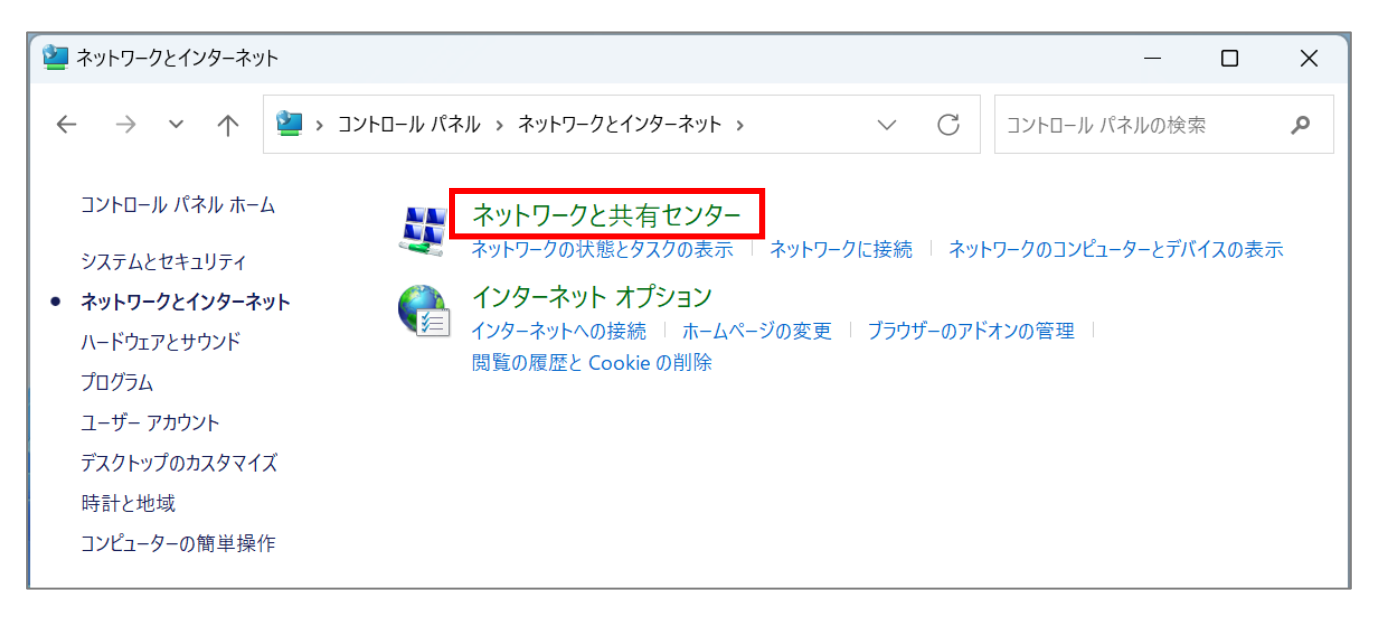

(4)「**新しい接続またはネットワークのセットアップ**」をクリックします。

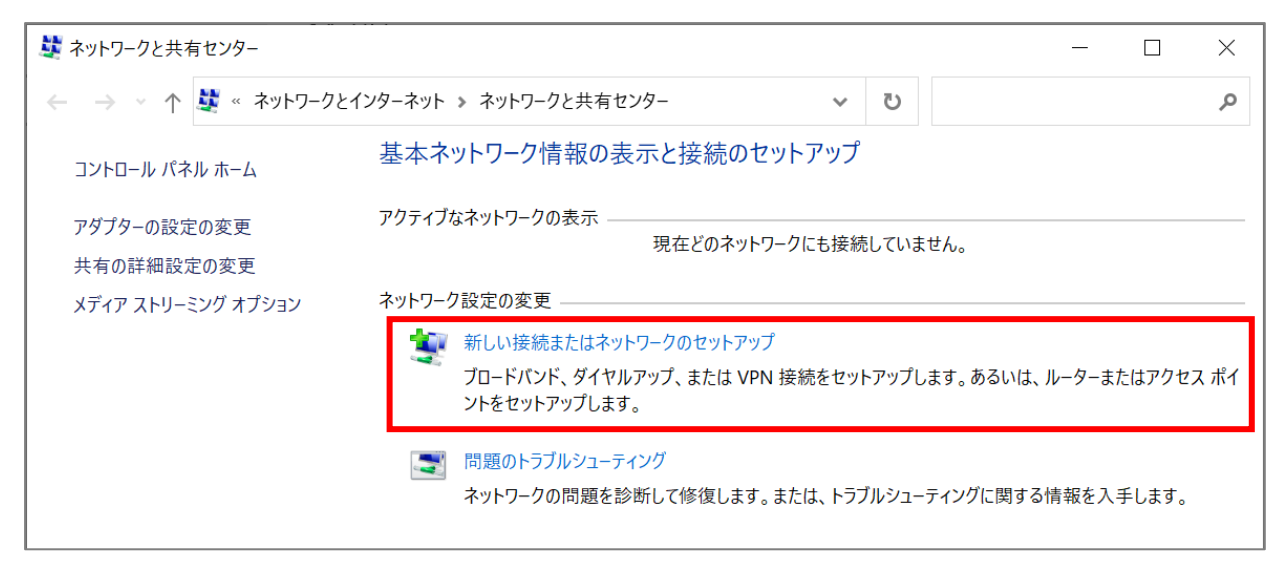

(5)「**ワイヤレスネットワークに手動で接続します**」を選択し、「**次へ**」ボタンをクリックします。

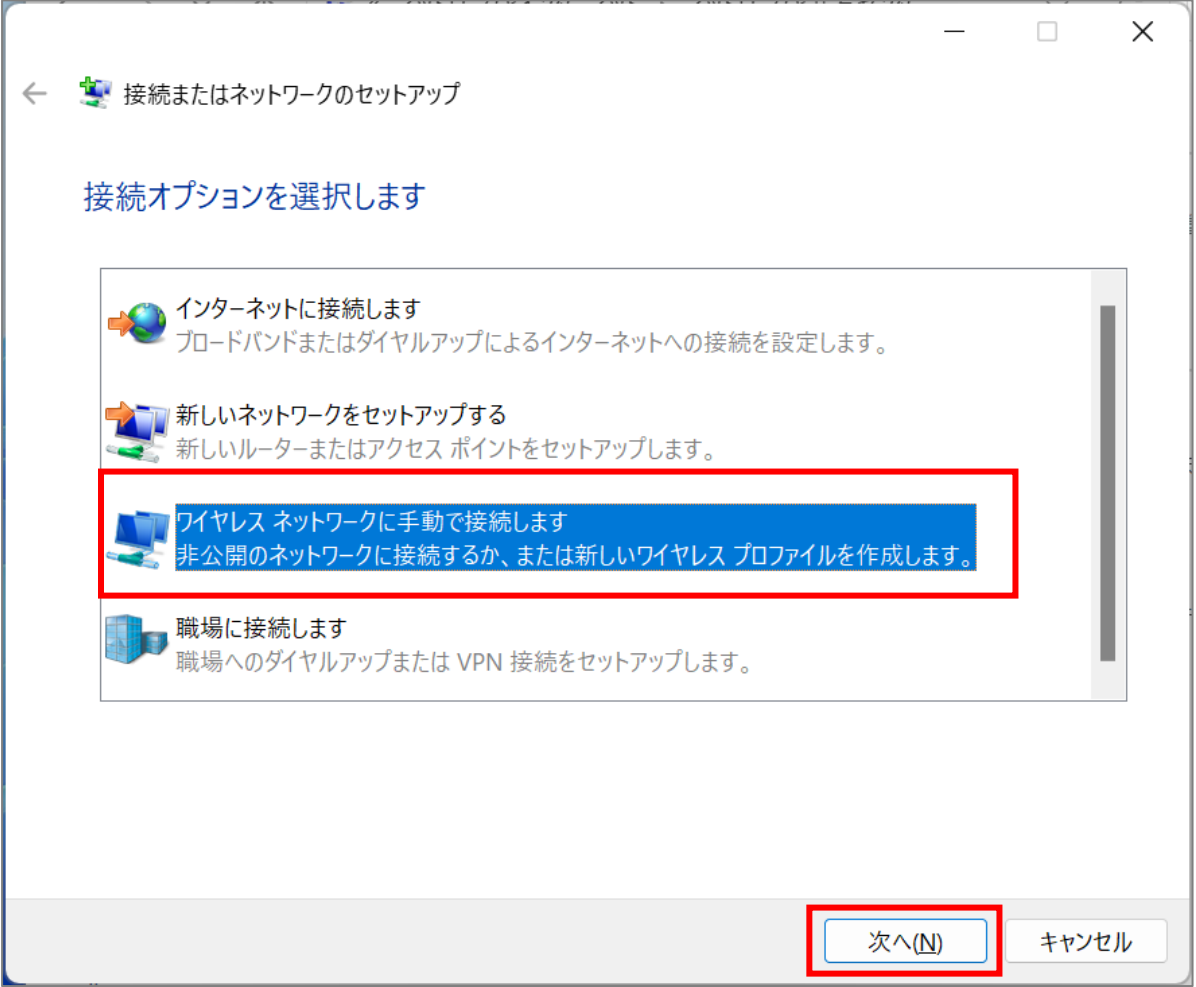

#### **【M176】**

(6)下記のように設定し、選択肢両方にチェックを入れ、「**次へ**」ボタンをクリックします。

ネットワーク名 :**meisei-wpa2** セキュリティの種類:**WPA2-エンタープライズ** 暗号化の種類 :**AES**

#### ☑ **この接続を自動的に開始します**

☑ **ネットワークがブロードキャストを行っていない場合でも接続する**

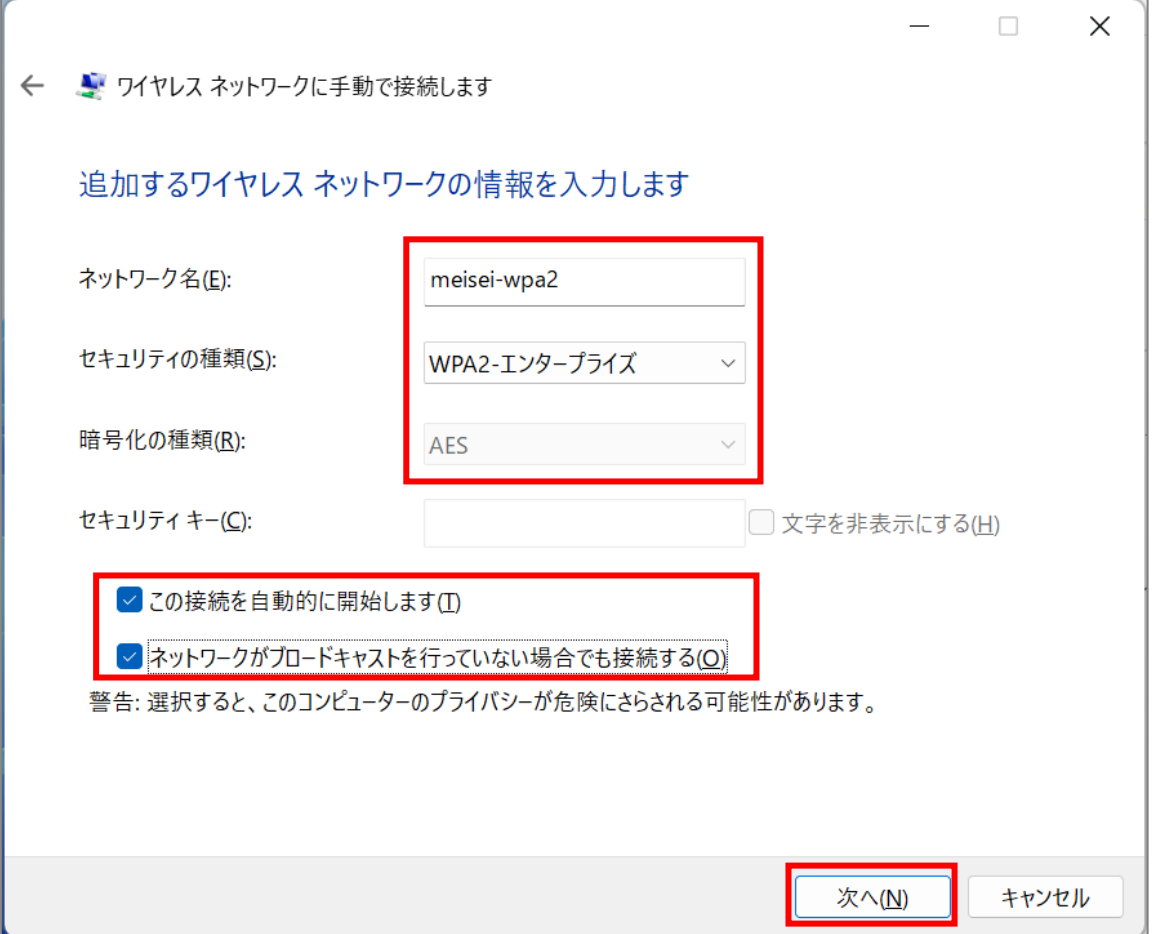

(7)「**接続の設定を変更します**」をクリックします。

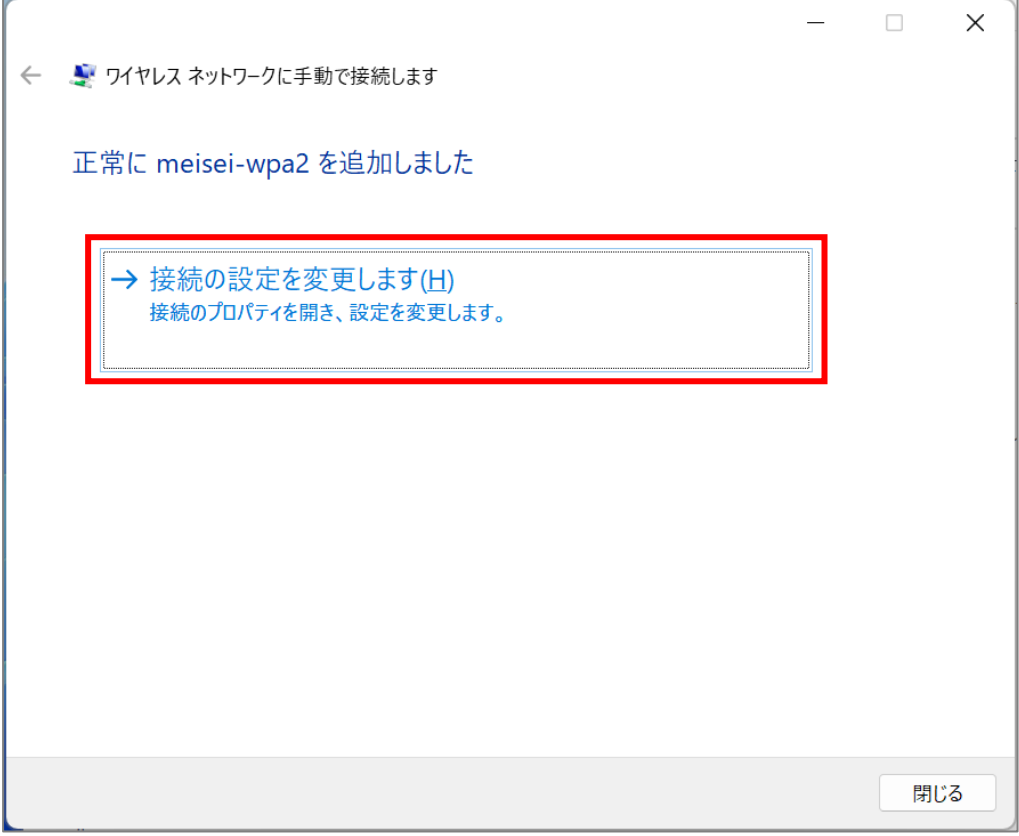

(8)「**セキュリティ**」タブにて、「**ログオンするたびに、この接続用の資格情報を使用する**」にチェックを入れ、 「**設定**」ボタンをクリックします。

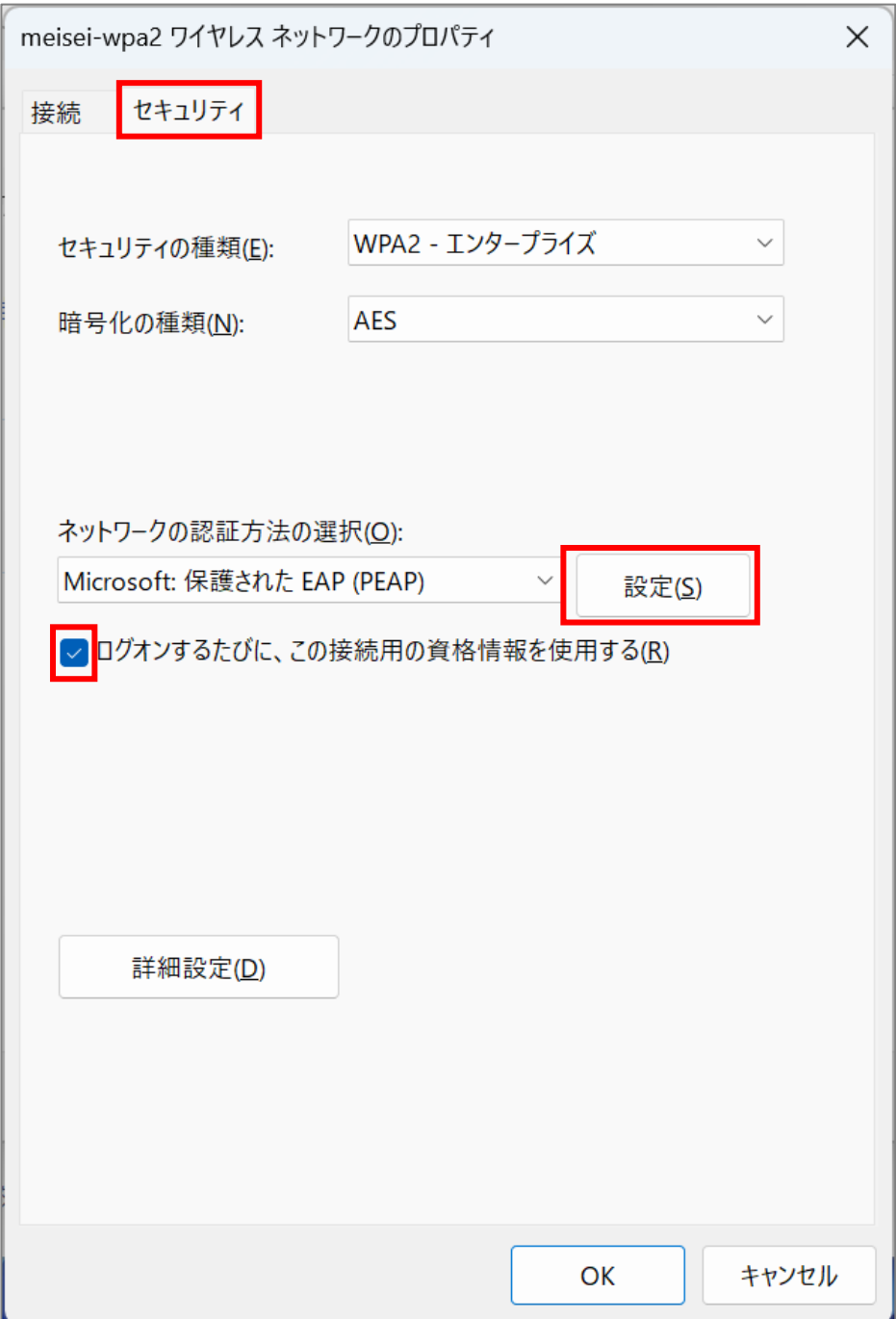

(9)「**証明書を検証してサーバーの ID を検証する**」のチェックを外し、 「**高速再接続を有効にする**」にチェックを入れ、「**構成**」ボタンをクリックします。

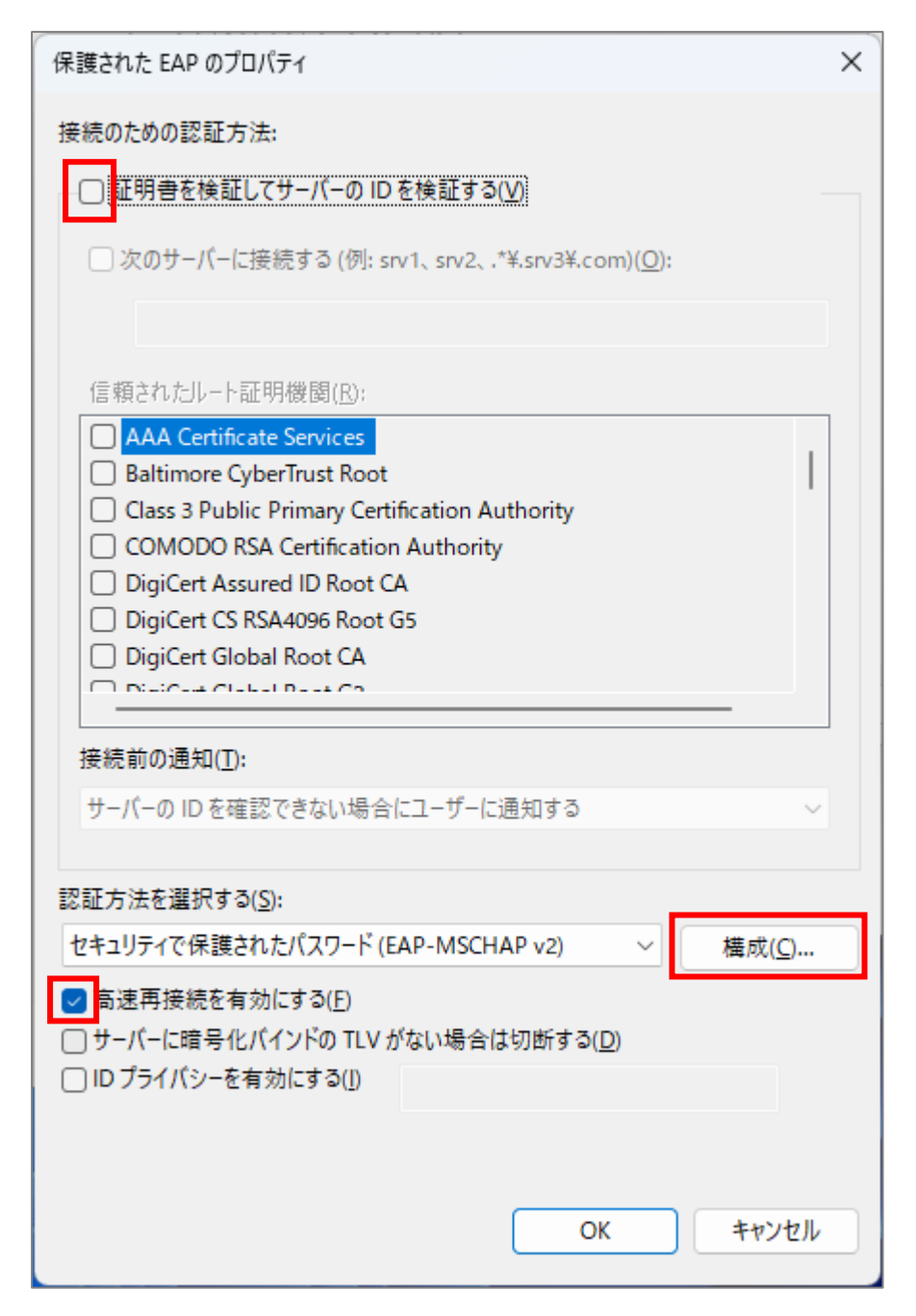

(10)「**Windows のログオン名とパスワード(およびドメインがある場合はドメイン)を自動的に使う**」の チェックを外し、「**OK**」ボタンをクリックします。

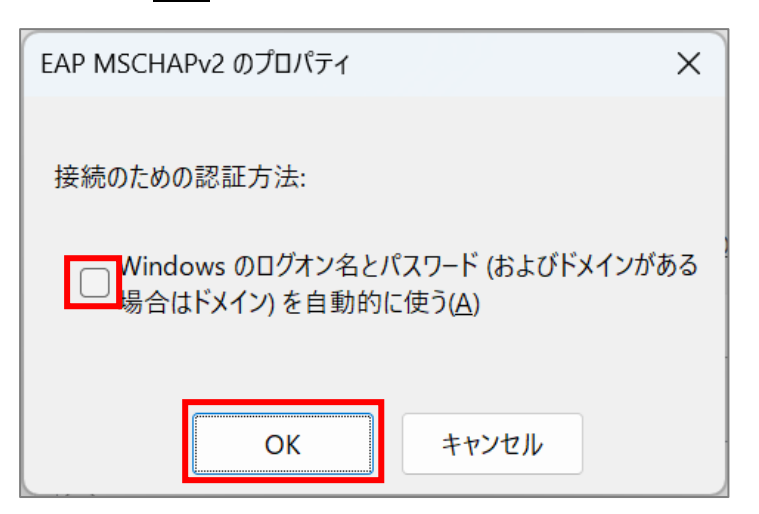

(11)「**OK**」ボタンをクリックして画面を閉じます。

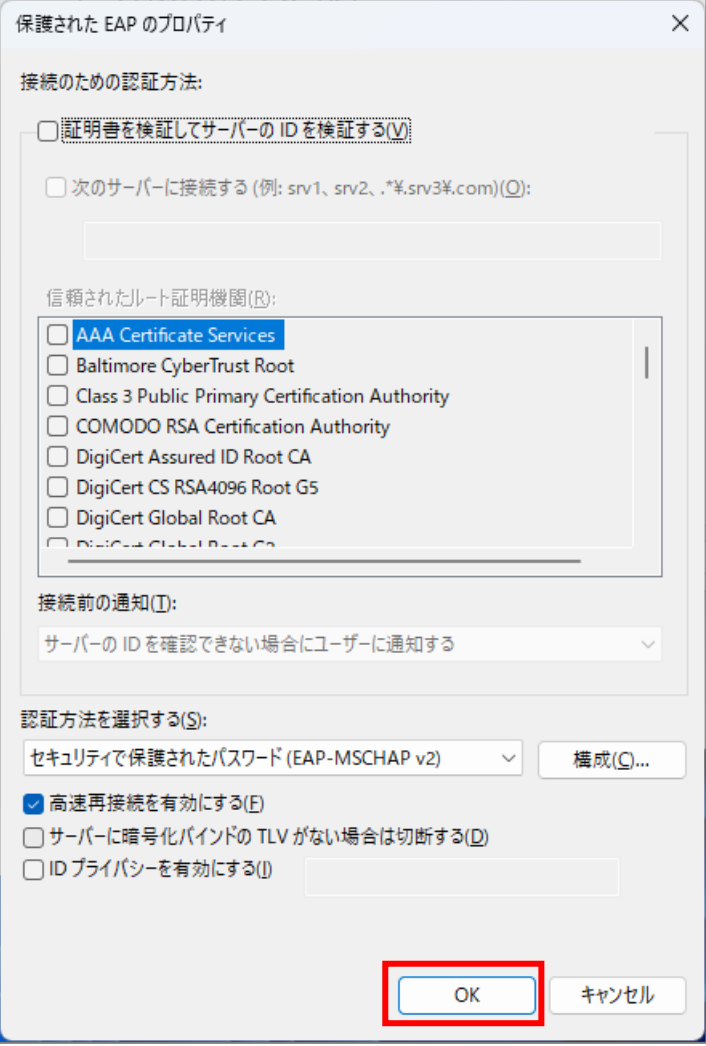

(12)「**詳細設定**」ボタンをクリックします。

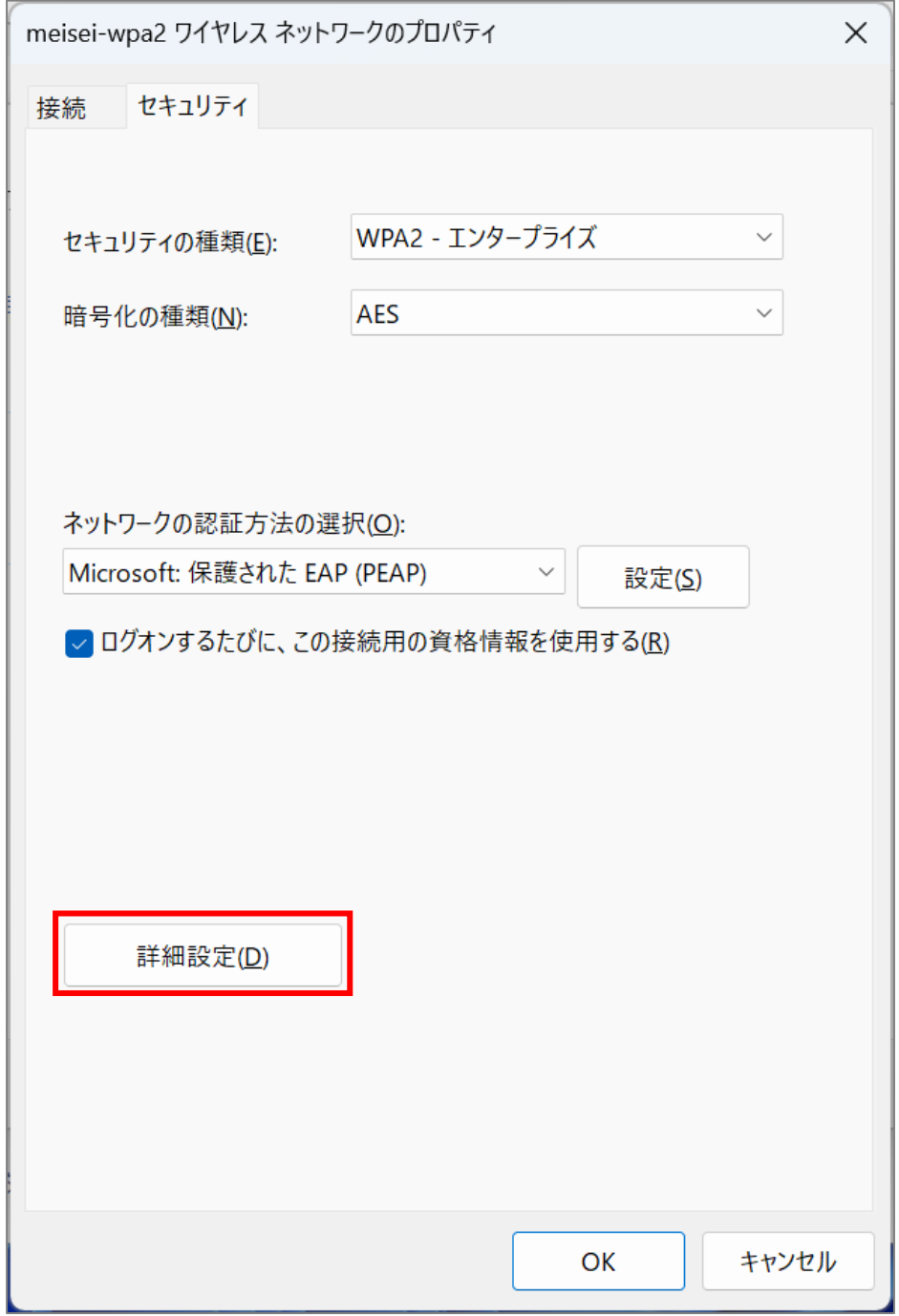

(13)「**認証モードを指定する**」にチェックを入れ、「**ユーザ認証**」を選択します。

- ※個人利用のノート PC のセットアップをしている方は、「**資格情報の保存**」ボタンをクリックし、 ID とパスワードを入力し保存しておくことをお勧めします。 ID とパスワードについては、P.14 をご確認ください。
- ※**共有 PC の設定をしている方**は、ここで資格情報の保存は**絶対にしないでください**。

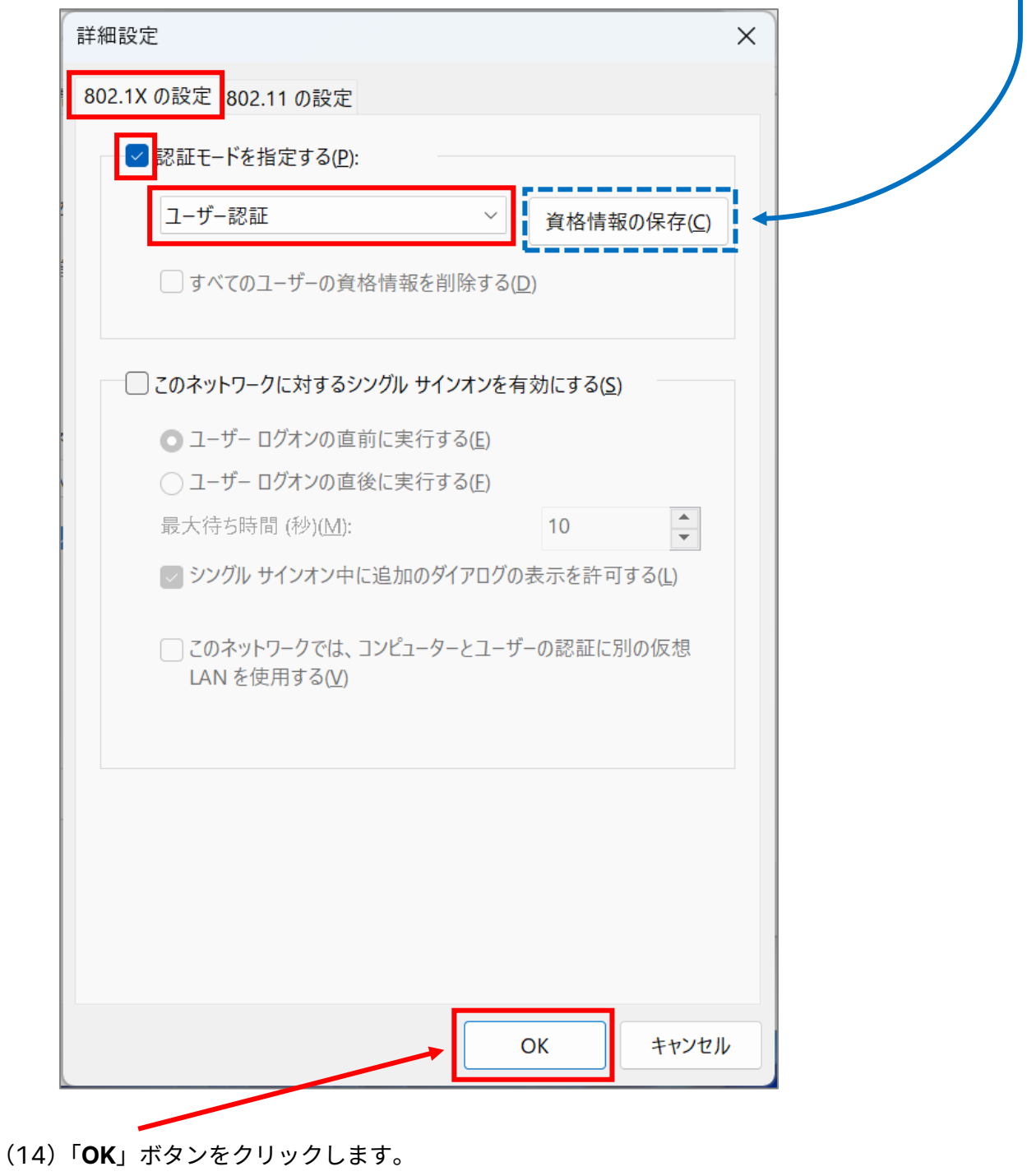

(15)「**OK**」ボタンをクリックし画面を閉じます。

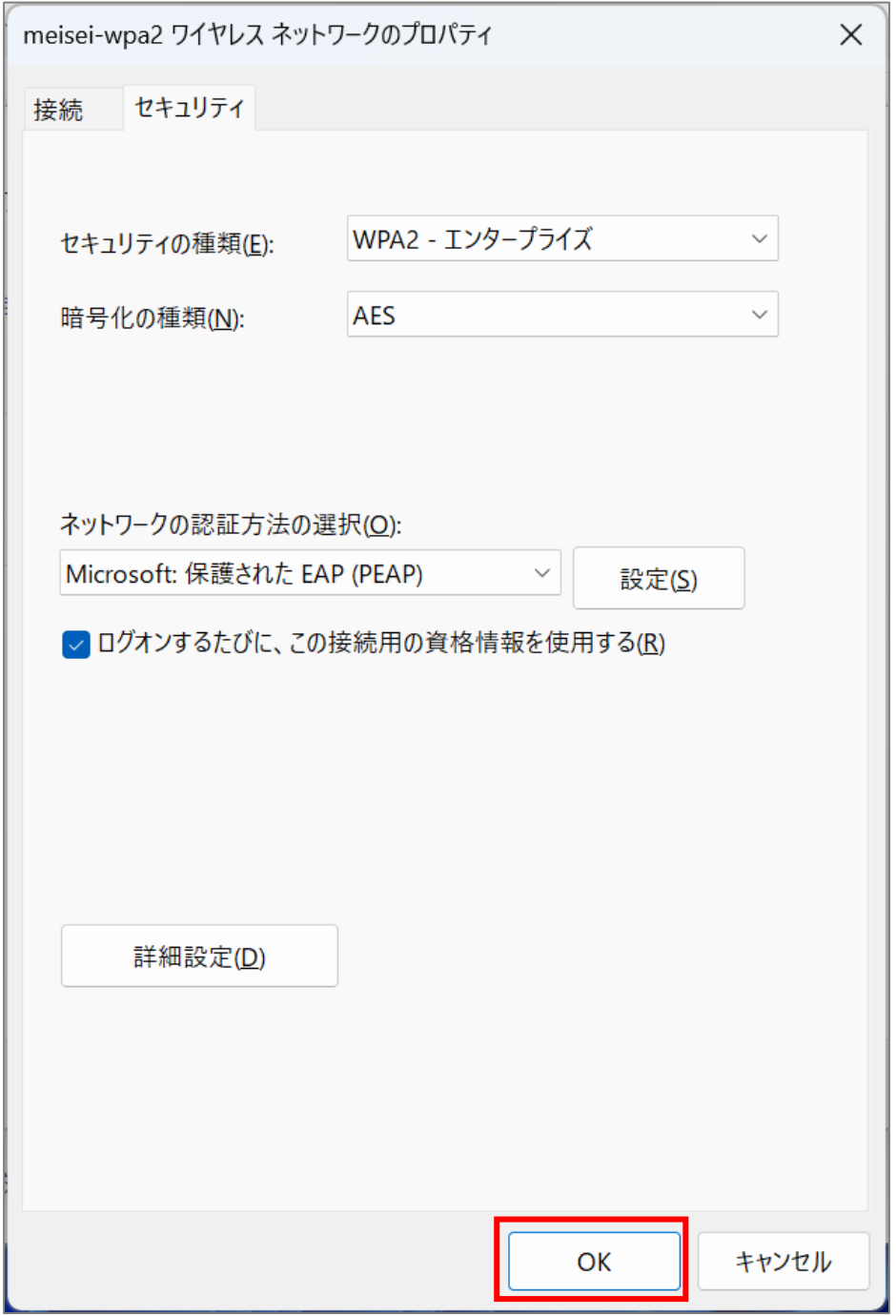

Ï

### <span id="page-12-0"></span>**2.Wi-Fi に接続する**

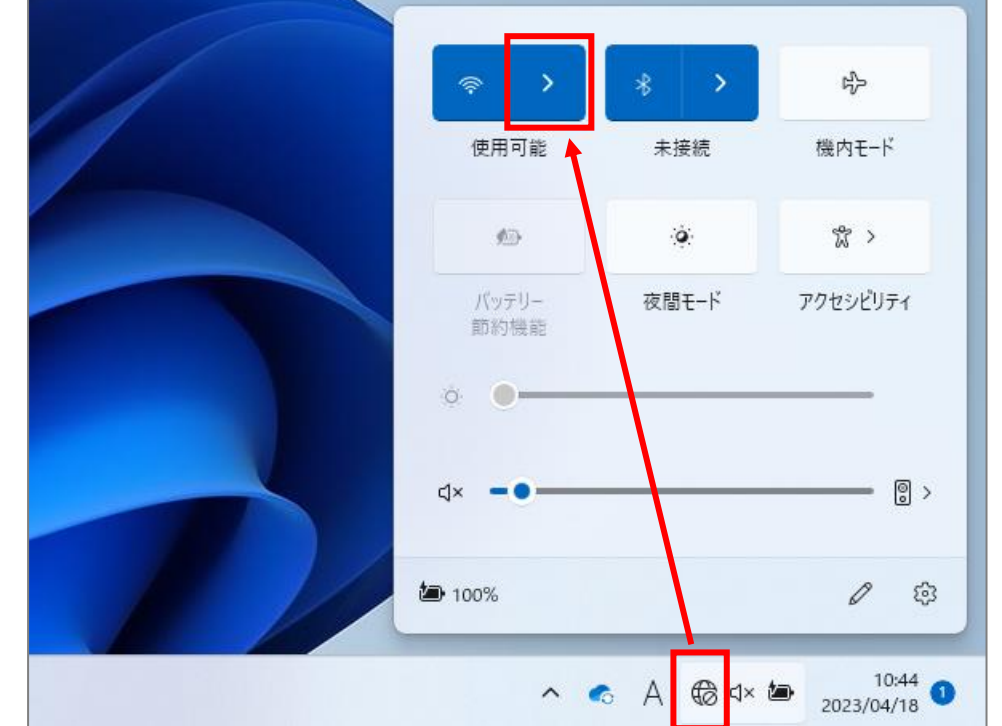

(1)「**インターネット**」アイコンをクリックし「**>**」をクリックします。

 $\sim$ 

(2)「**meisei-wpa2**」を選択し、「**接続**」ボタンをクリックします。

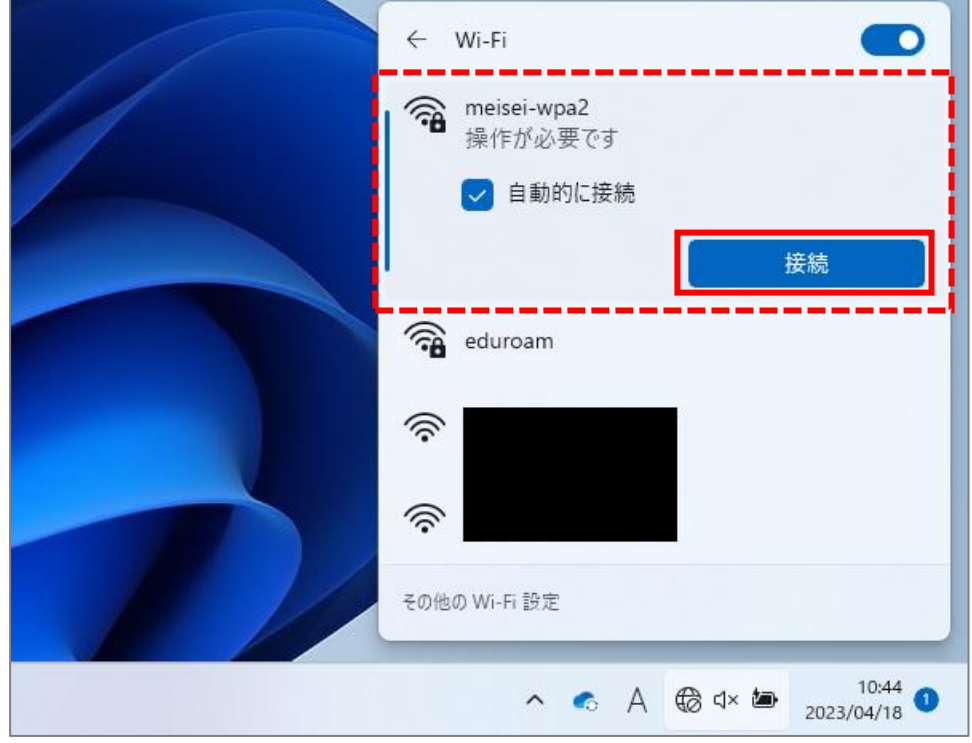

**Contract Contract** 

(3)サインイン画面が表示されるので、ID とパスワードを入力し「**OK**」ボタンをクリックします。

**● 教職員の ID とパスワードは、入職時にお渡ししている「ユーザ登録通知書」に記載しております。** 

● **学生**の ID は、**ユーザ名@stu.meisei-u.ac.jp** の形式で、 パスワードは、予め情報センターからお知らせしている英数字です。

#### **※通学生の場合**

ユーザ名は 学籍番号からハイフンを取り除き、英字をすべて小文字にしたもの です。 【例】学籍番号「23S1-000」の場合、ユーザ名は「23s1000」となります。

**※通信生の場合**ユーザ名は 学籍番号の英字をすべて小文字にしたもの です。 【例】学籍番号「23AP0000」の場合、ユーザ名は「23ap0000」となります。

#### ■通信教育課程の学生の皆さんへ

※この形式は、あくまでサインインに必要な形式であり、利用できるメールアドレスではありません。

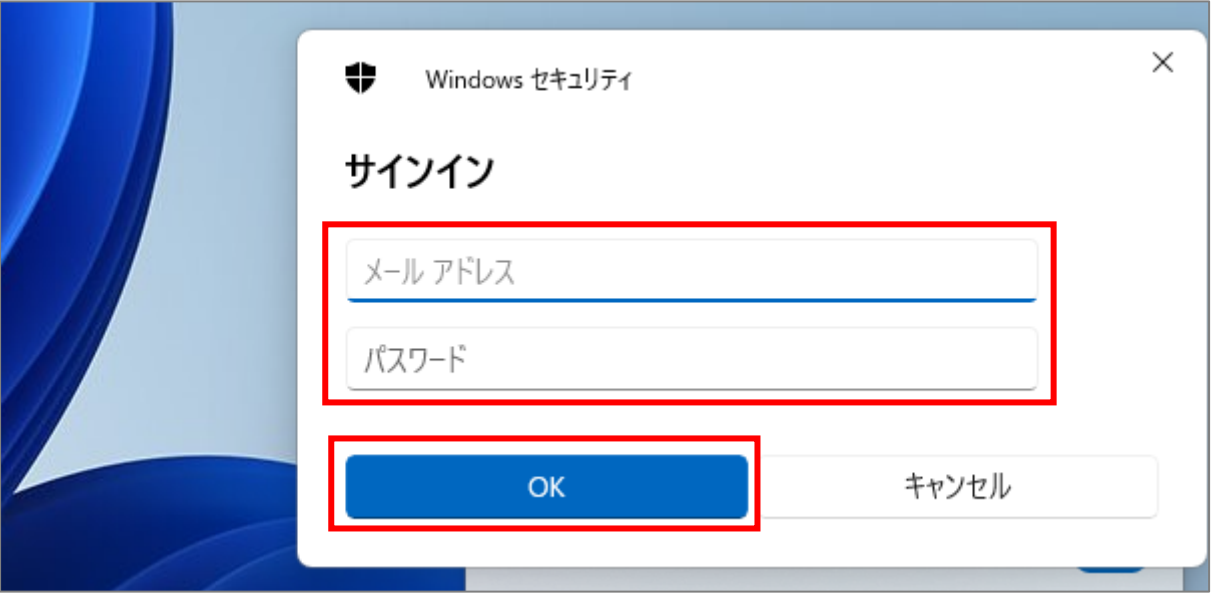

(4)「**meisei-wpa2**」と表示され、**Wi-Fi のアイコン**が表示されていれば、接続は成功です。

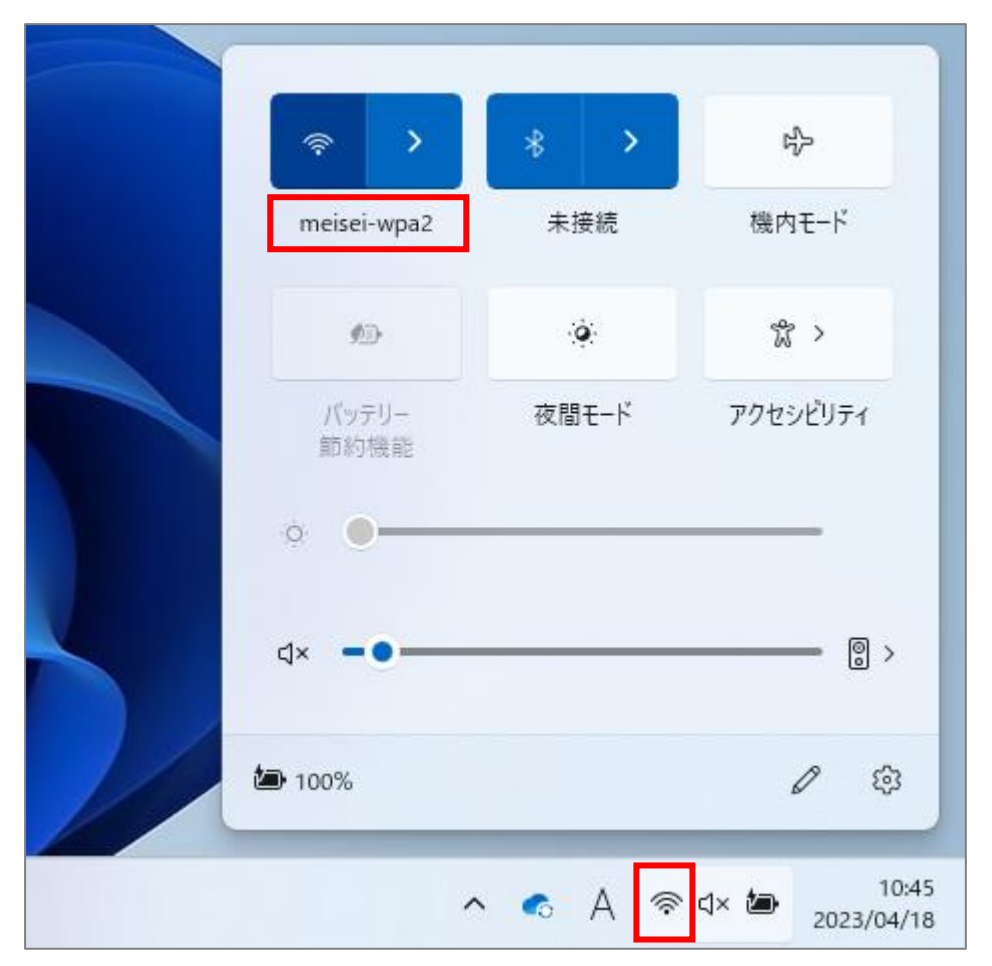

※通信状況により、接続に時間がかかる場合があります。

## <span id="page-15-0"></span>**3.Wi-Fi の設定を削除する**

接続がうまくいかない場合、設定に誤りがある可能性があります。 PC を再起動しても解決しない場合は、一度 Wi-Fi 設定を削除し、1から設定し直すことをお勧めします。

(1)検索欄に「**Wi-Fi**」と入力し、検索結果から「**Wi-Fi 設定**」を選択し画面を開きます。

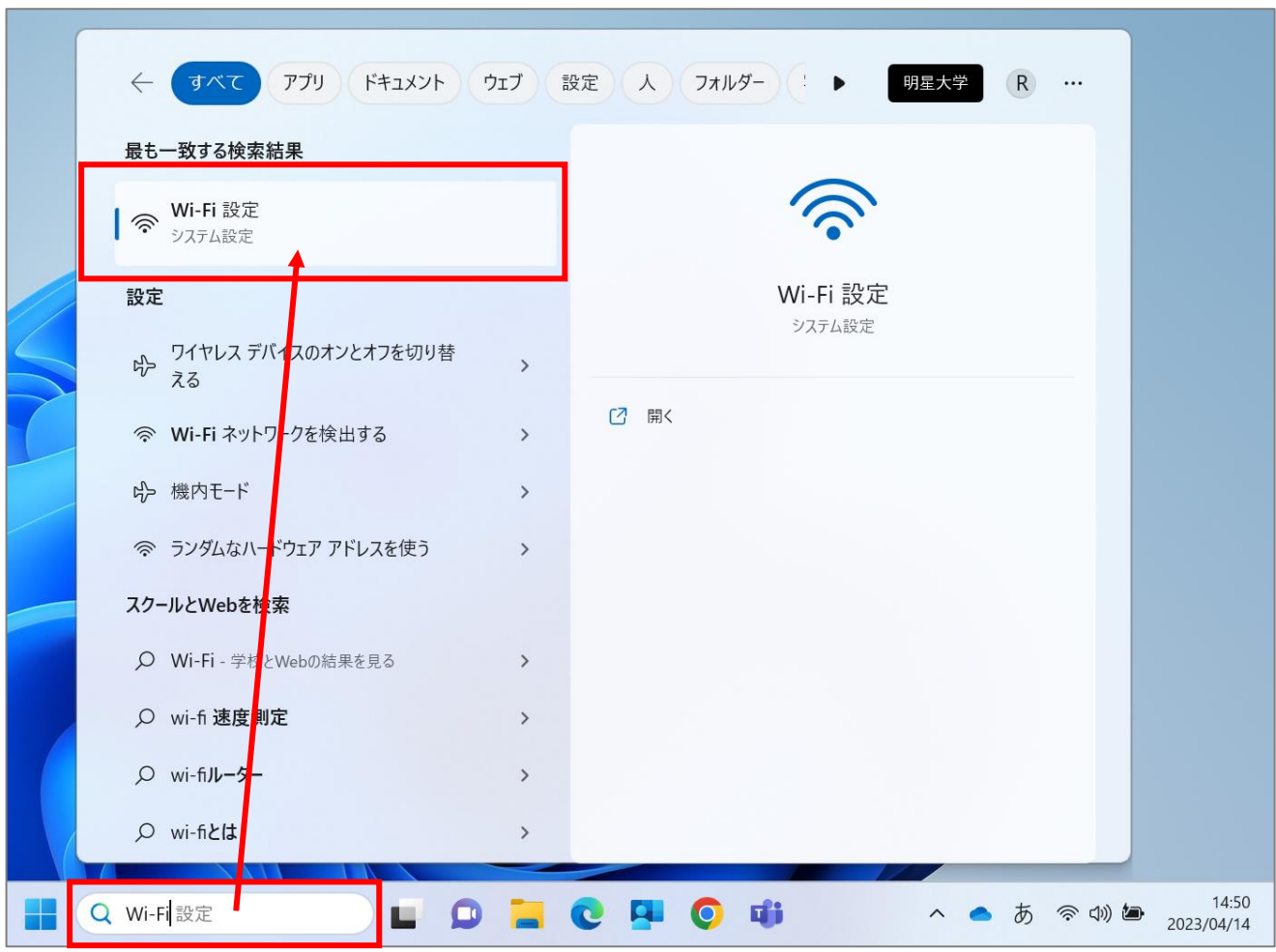

(2)「**ネットワークとインターネット**」>「**既知のネットワークの管理**」をクリックします。

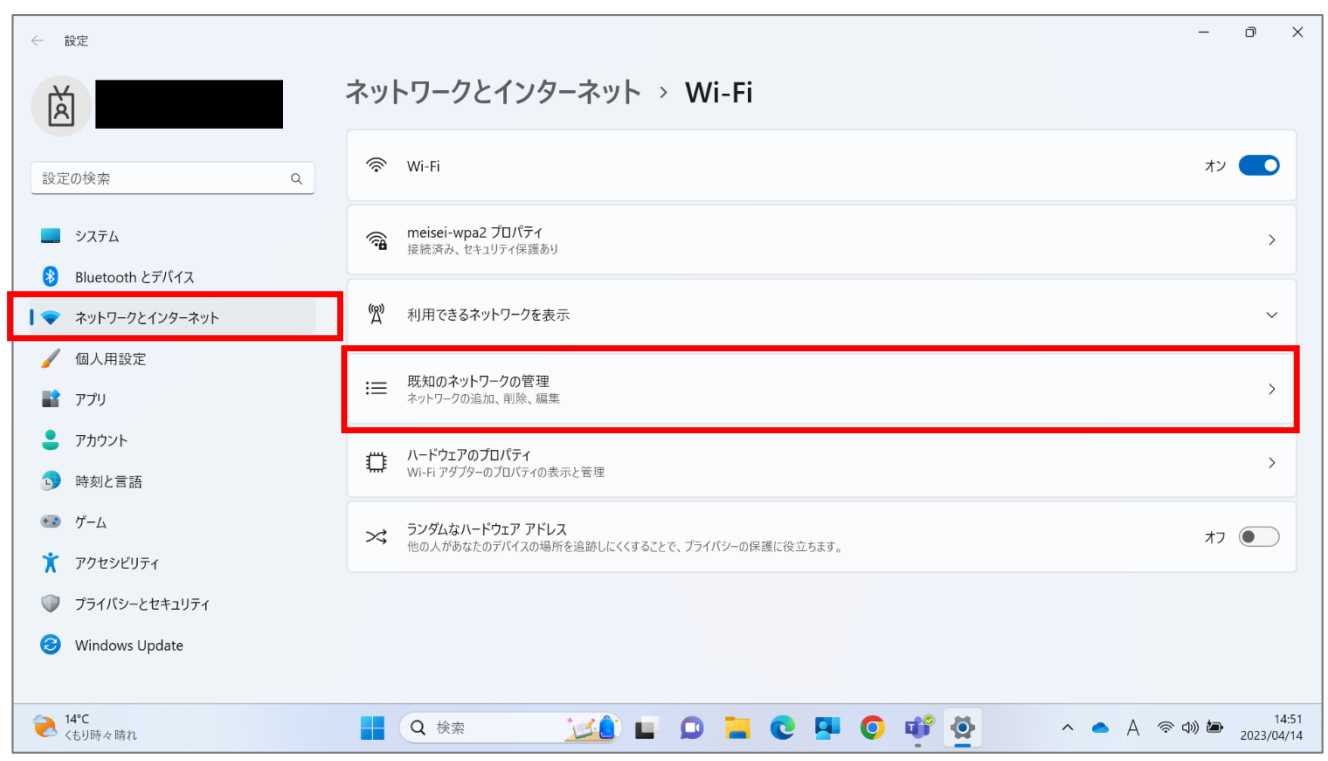

(3)「**meisei-wpa2**」欄にある「**削除**」ボタンをクリックします。

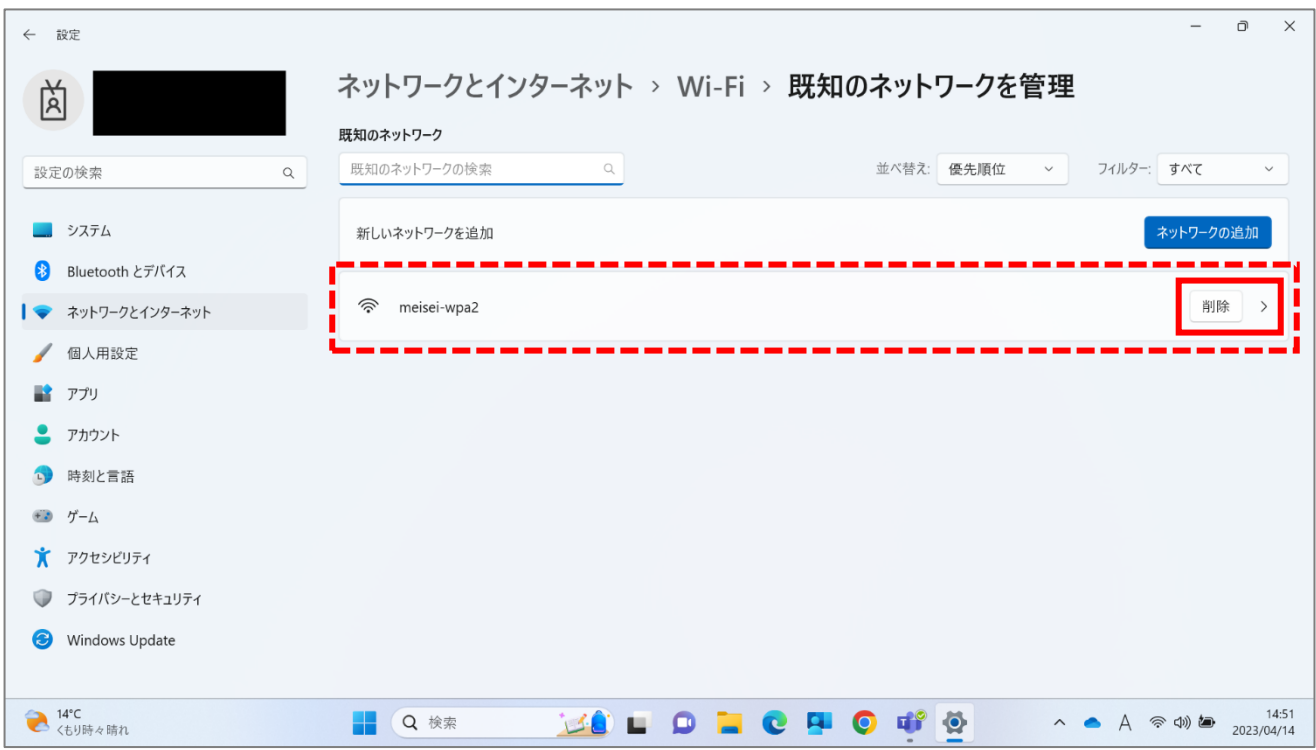